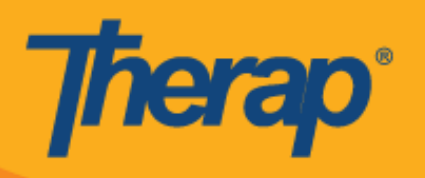

# **Usanidi, Kuingia na Kutoka ukitumia Offline Scheduling kwa Vifaa vya Apple**

Programu ya Offline Scheduling inayowapa watumiaji kipengele cha kuingia na kutoka cha Nafasi za Ratiba wakati hawana uwezo wa ufikiaji haraka wa muunganisho wa intaneti. Chaguo la **Offline EVV Configuration (Usanidi wa EVV Nje ya Mtandao)** litapatikana kwenye Dashboard (Dashibodi) na linaweza kutumiwa kufungua akaunti ya nje ya mtandao kwa kuweka PIN. Chaguo hili litapatikana kwa wale ambo wamewasha Offline Scheduling (Kuratibu Nje ya Mtandao) ya shirika lao.

- **Usanidi wa Offline EVV**
- **Unda Nafasi Iliyoratibiwa na Uingie/Kutoka**
- **Hamisha Nafasi za Mtandaoni hadi Hali ya Nje ya Mtandao**
- **Pakia Offline EVV Slots**
- **Tafuta Offline EVV Slots kutoka kwenye Wavuti**

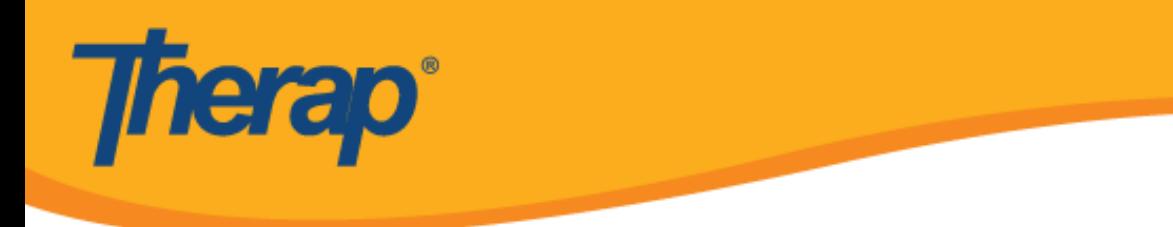

# **Usanidi wa Offline EVV**

1. Chaguo la **Offline EVV Configuration (Usanidi wa EVV Nje ya Mtandao)** litaonekana kwenye Dashboard (Dashibodi) likiwashwa kwa shirika.

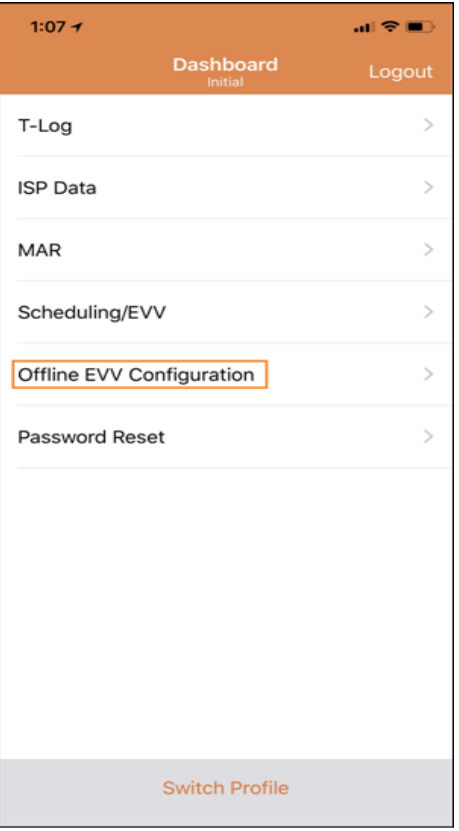

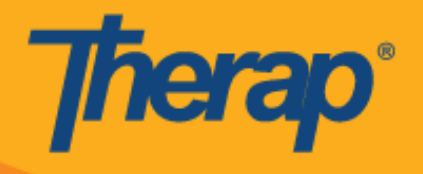

2. Baada ya kuchagua kiungo cha **Offline EVV Configuration (Usanidi wa EVV Nje ya Mtandao)**, akaunti ya nje ya mtandao inaweza kufunguliwa kwa kuweka PIN.

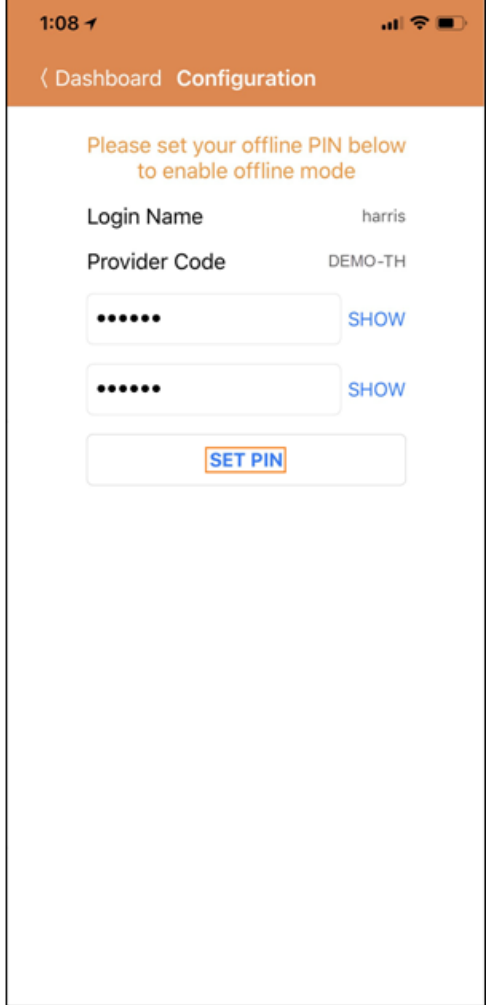

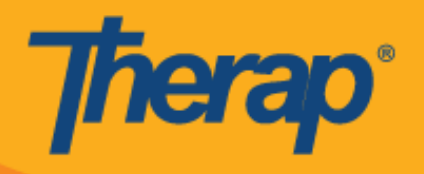

3. Pindi tu hali ya nje ya mtandao inapowashwa ujumbe wa kufaulu utaonekana.

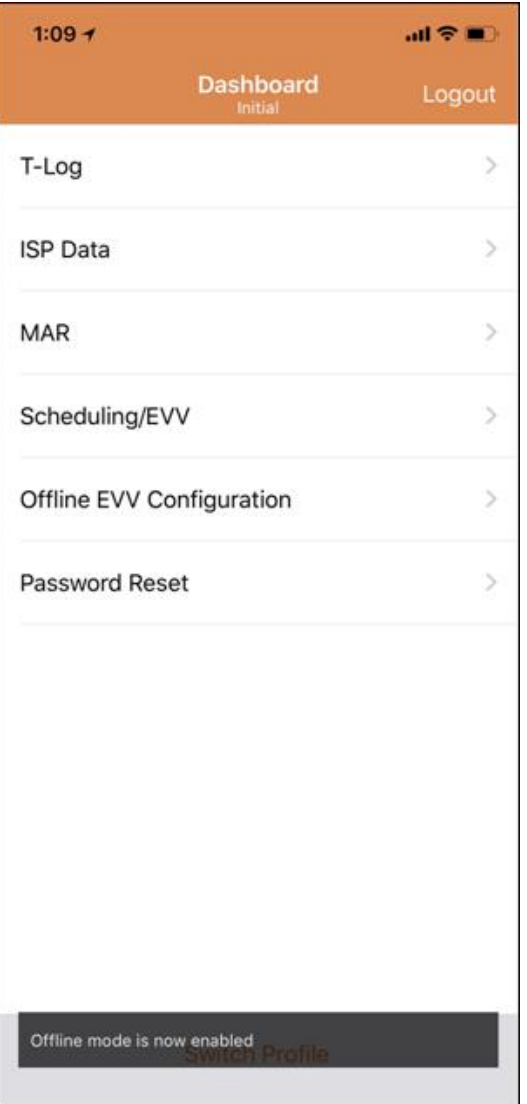

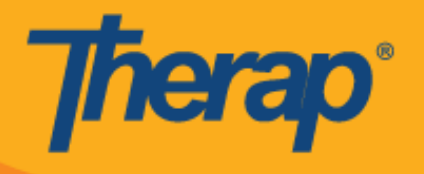

4. Kiungo cha **Switch to Offline Login (Badilisha hadi Kuingia Nje ya Mtandao)** kitaonekana kwenye ukurasa wa Login (Kuingia) pindi Offline Scheduling (Kuratibu Nje ya Mtandao) inaposanidiwa.

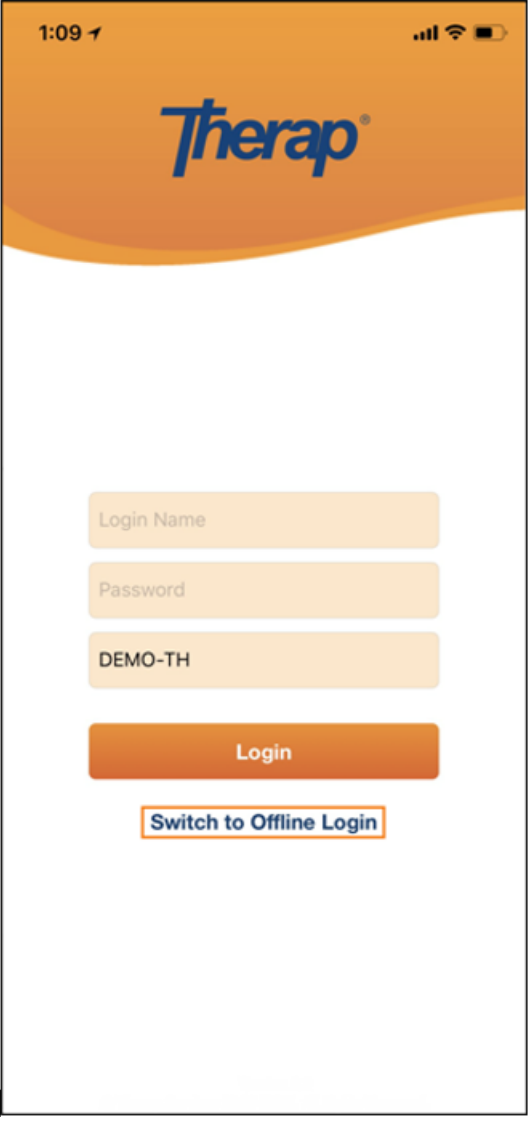

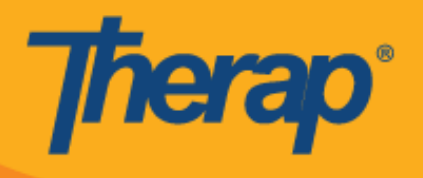

5. Kubofya kwenye kiungo cha **Switch to Offline Login (Badilisha hadi Kuingia Nje ya Mtandao)** kutawaruhusu watumiaji kufikia ukurasa wa offline EVV login (kuingia kwa nje ya mtandao kwa EVV) ambapo wanaweza kuweka PIN yao na kisha kuingia kwenye programu ya Offline.

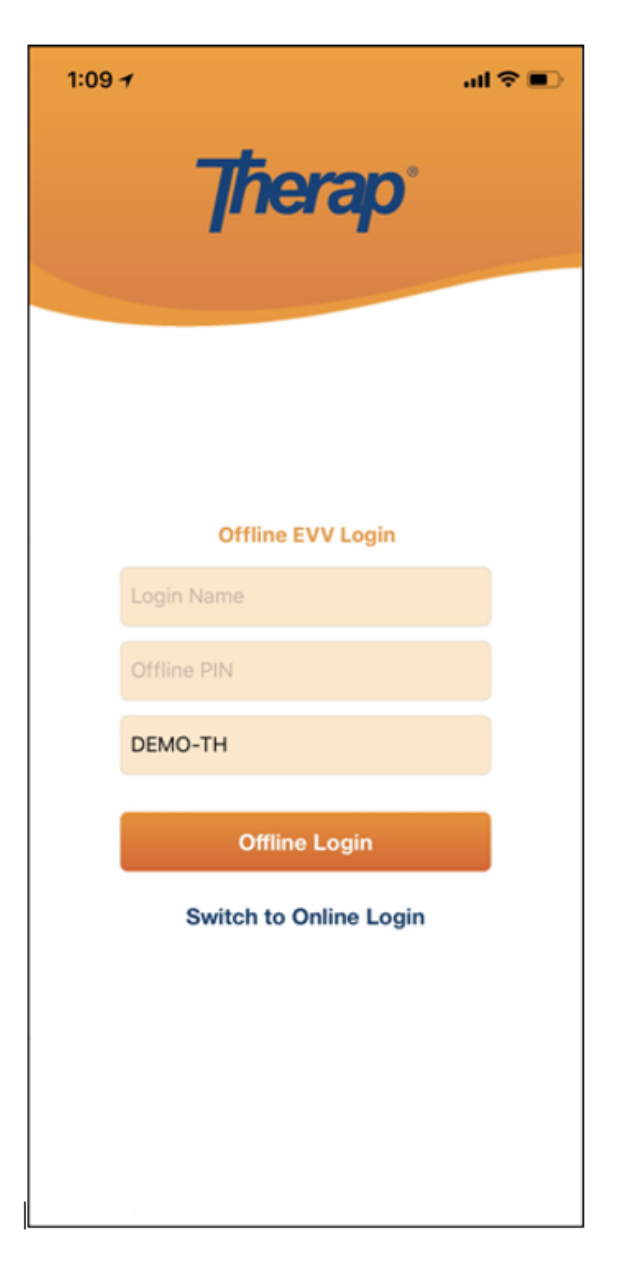

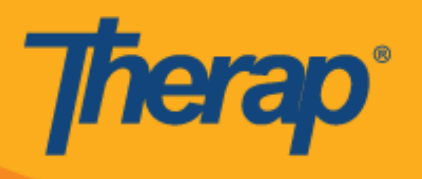

# **Unda Nafasi Iliyoratibiwa na Uingie/Kutoka**

1. Pindi unapoingia kwenye programu ya Scheduling Offline (Kuratibu Nje ya Mtandao), bofya kitufe cha **Add New Slot (Ongeza Nafasi Mpya) ili uongeze nafasi mpya.**

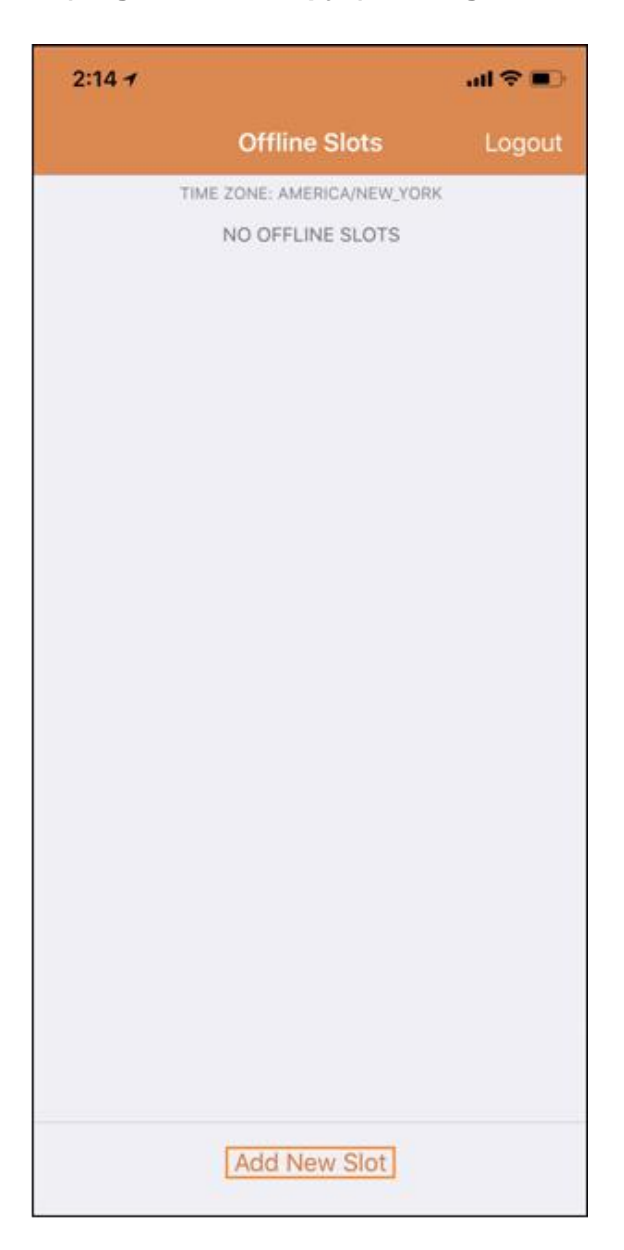

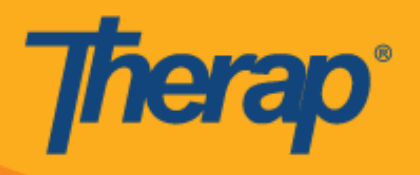

2. Slot ID (Kitambulisho cha Nafasi) kinaweza kupatikana kutoka kwenye programu kwa kubofya kiungo cha **Print Schedule (Ratiba ya Nje ya Mtandao)**.

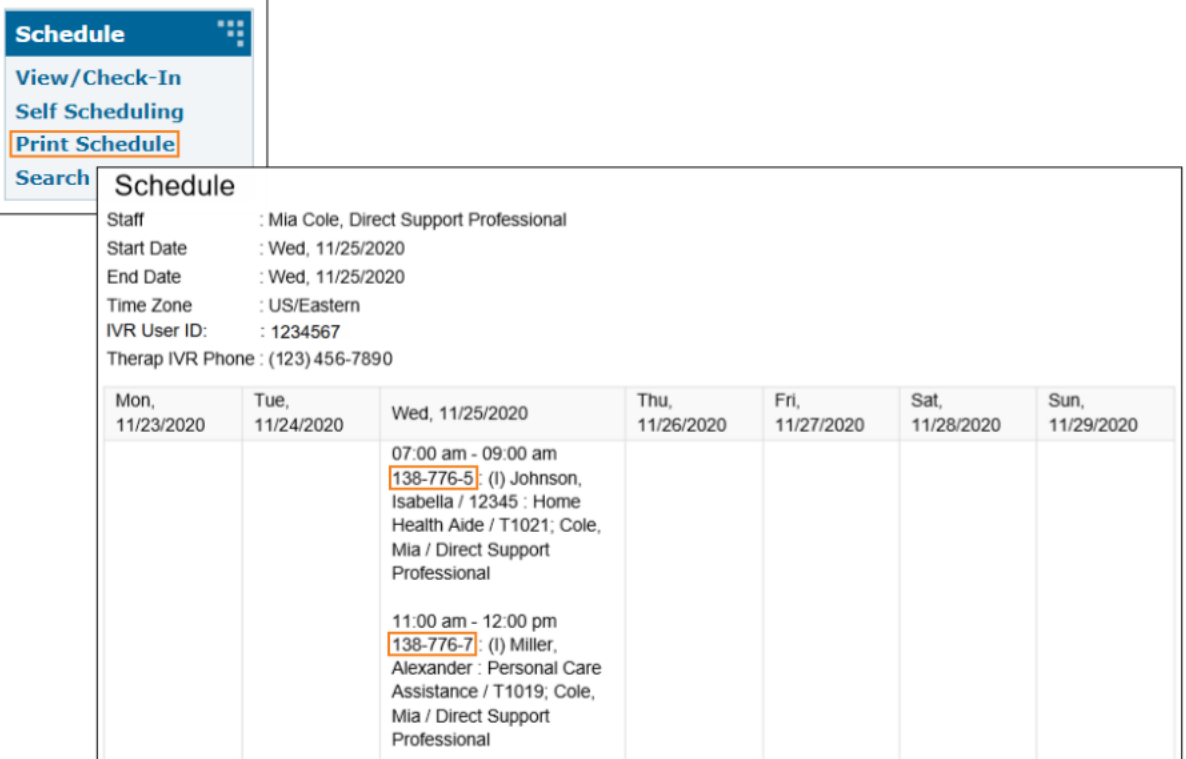

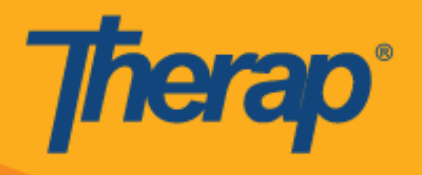

3. Weka Slot ID (Kitambulisho cha Nafasi) cha ratiba ambayo ungependa kutumia hali ya nje ya mtandao na ubofye **OK (Sawa).**

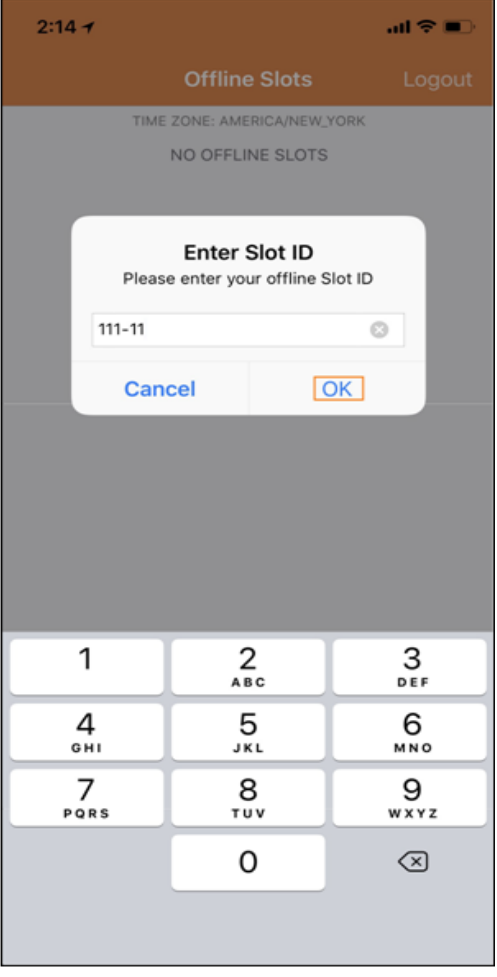

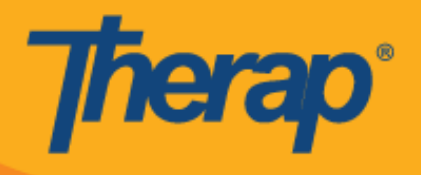

4. Pindi Slot ID (Kitambulisho cha Nafasi) kinapowekwa, nafasi zilizoratibiwa zitaundwa kwa Check-In (Kuingia kunakosubiri) na Check-Out (Kutoka kunakosubiri).

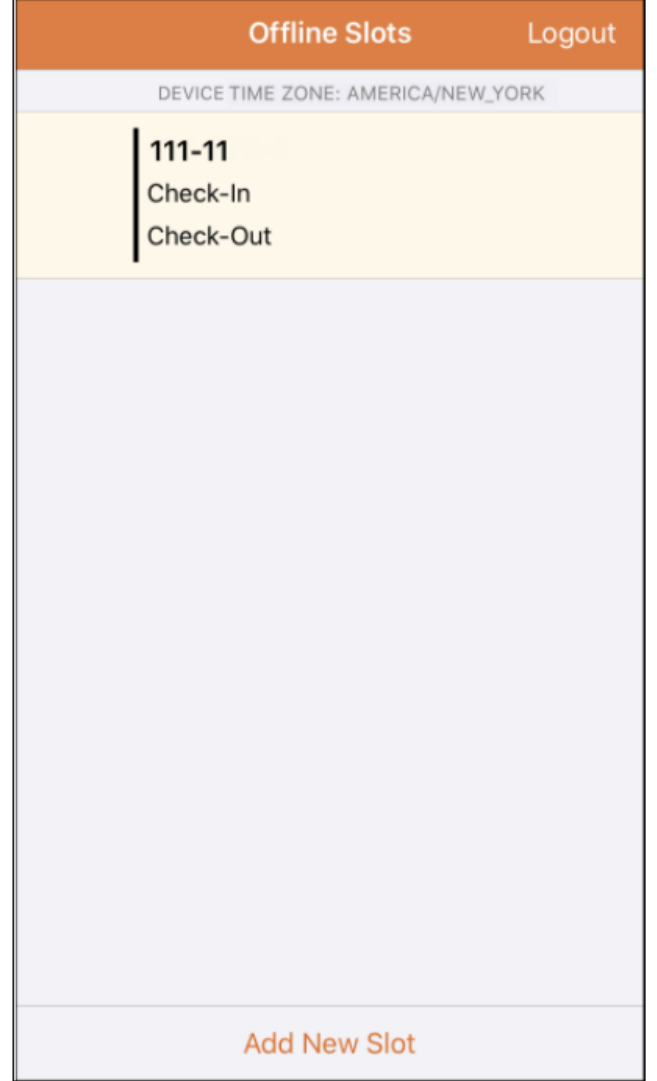

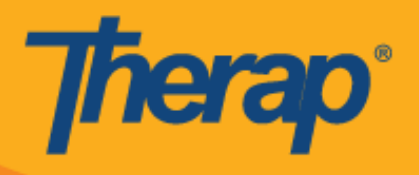

5. Nafasi zinaweza pia kufutwa kwenye hali ya Offline (Nje ya mtandao) ambapo vitendo vya Check-in/Check-out (Kuingia/Kutoka) havijatekelezwa. Kutelezesha kushoto kutaondoa nafasi kwenye hali ya nje ya mtandao.

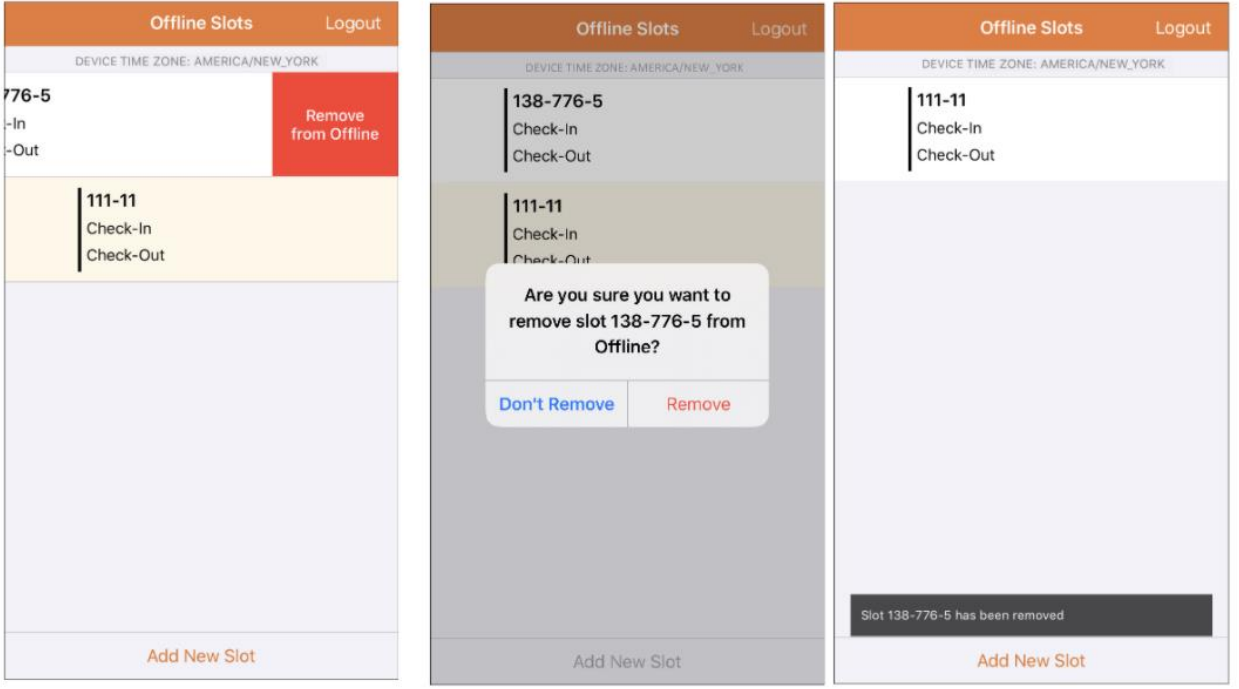

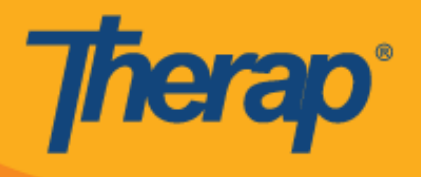

6. Kuteua nafasi ya ratiba kutaonyesha ujumbe wenye viungo vya **Check-In (Kuingia)**, **Check-Out (Kutoka)** na **Cancel (Ghairi).** Teua **Check-In (Kuingia)** ili kuangalia nafasi. Teua

**Check-Out (Kutoka)** ikiwa unataka kuondoa nafasi. Kiungo cha **Cancel (Ghairi)** hukuruhusu kutoka kwenye nafasi bila kuingia wala kutoka.

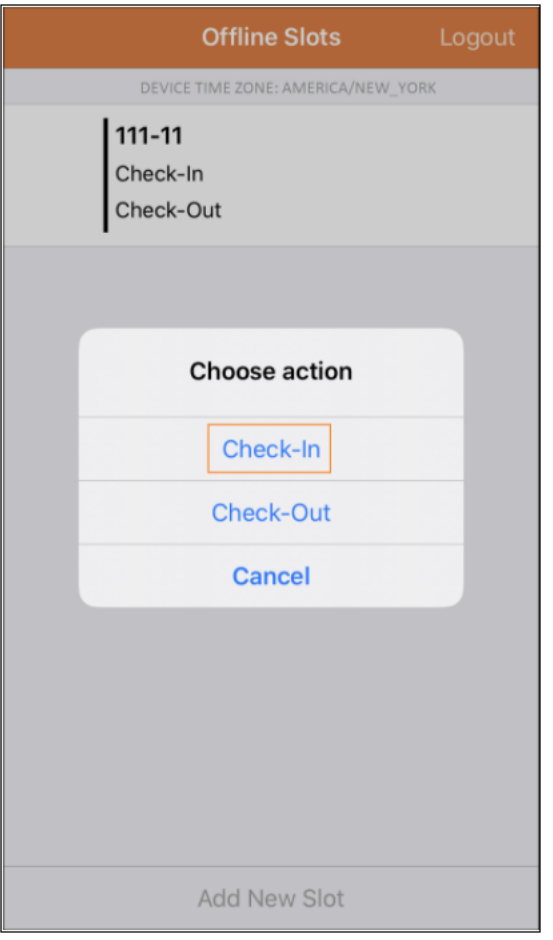

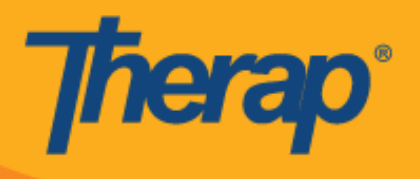

7. Tarehe na wakati wa kuingia na/au kutoka zitaonyeshwa pindi tu watumiaji wanapobofya viungo vya **Check-In (Kuingia)** na/au viungo vya **Check-Out (Kutoka)** kwenye nafasi za ratiba.

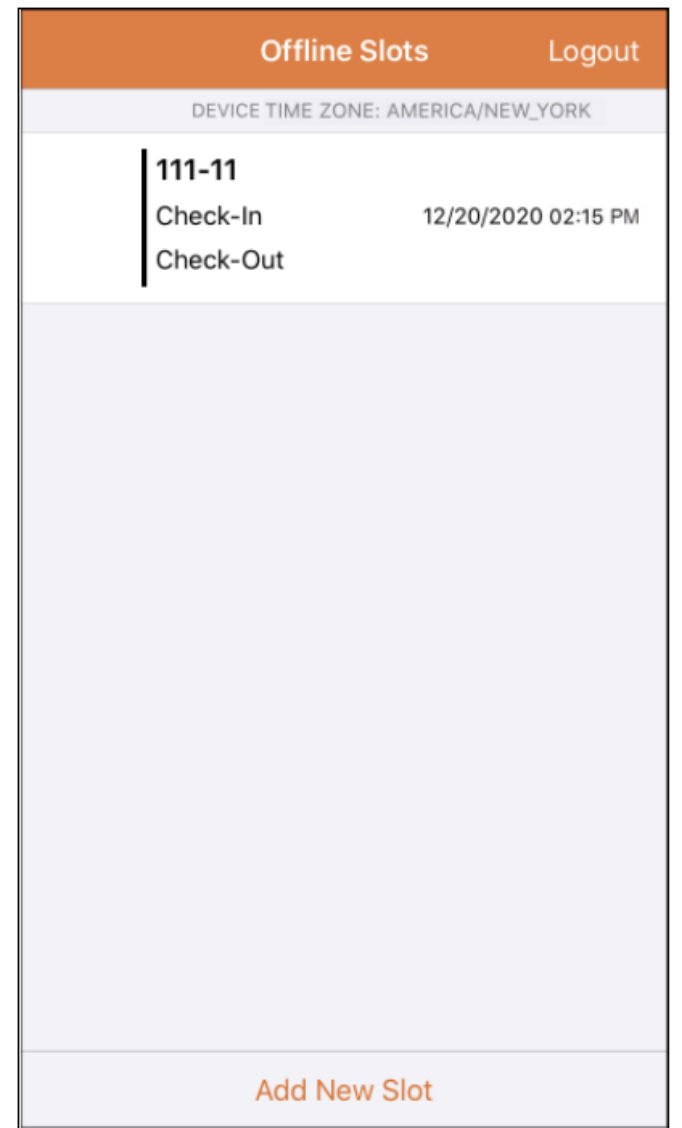

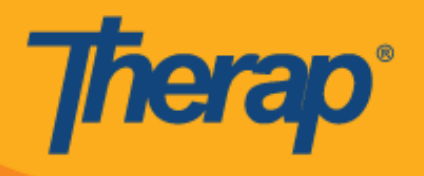

8. Wakati Schedule Slot (Nafasi ya Ratiba) imewekwa kwa kutumia Programu ya Scheduling/EVV Offline (Kuratibu/EVV Nje ya Mtandao), skrini itasogeza kiotomatiki kwenye Slot (Nafasi) mpya iliyoongezwa. Nafasi mpya pia itaangazishwa.

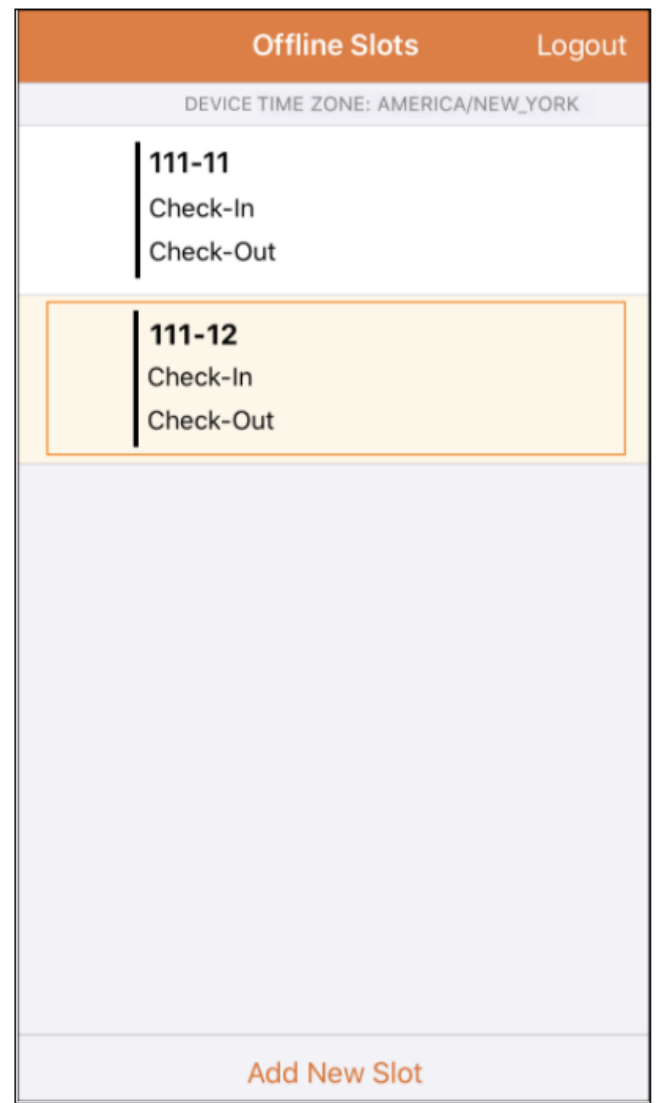

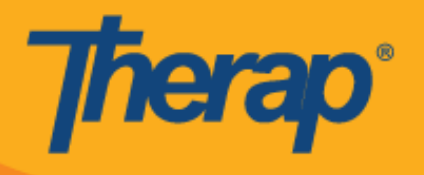

9. Muda wa kipindi utakatika kwa sababu ya kutokuwa na shughuli wakati wa kutumia Offline Application (Programu ya Nje ya Mtandao) ya moduli ya Scheduling/EVV (Kuratibu/EVV) umewekwa kuwa dakika 30. Ujumbe wa ibukizi utaonekana kabla ya kipindi cha nje ya mtandao kukatika muda.

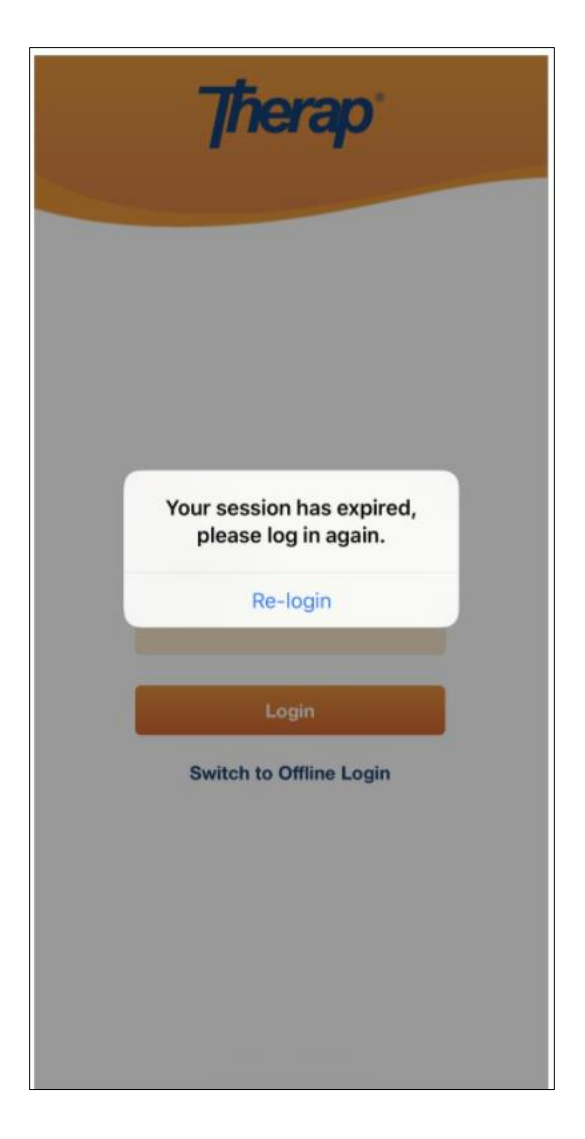

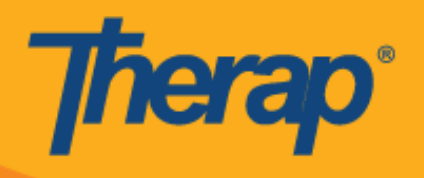

#### **Hamisha Nafasi za Mtandaoni hadi Hali ya Nje ya Mtandao**

- 1. Chaguo la 'Add to Offline' ('Ongeza Nje ya Mtandao') limetekelezwa la kuongeza nafasi kutoka hali ya Online (Mtandaoni) hadi Offline (Nje ya Mtandao)
	- o Kutelezesha kulia kutahamisha nafasi hadi hali ya Offilne (Nje ya Mtandao).
	- o Pindi nafasi inapoongezwa kwenye hali ya Nje ya Mtandao ujumbe wa kufaulu utaonekana.
	- o Saa ya Kuanza upande wa kushoto itakuwa kijivu kwa nafasi ambazo tayari zimeongezwa kwenye hali ya Nje ya Mtandao.
	- o Kwa nafasi zilizoongezwa katika hali ya Nje ya Mtandao, saa ya Kuanza na saa ya Kuisha zinaonyeshwa.

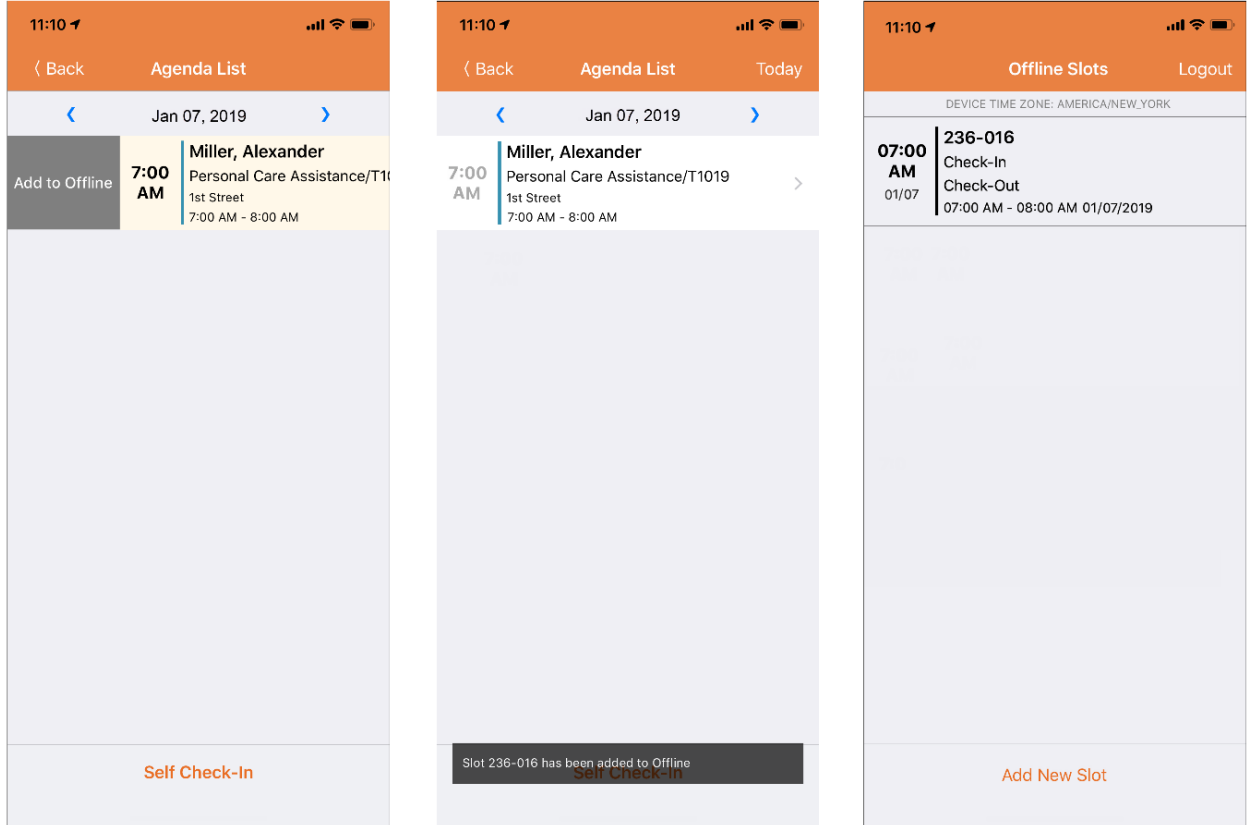

16

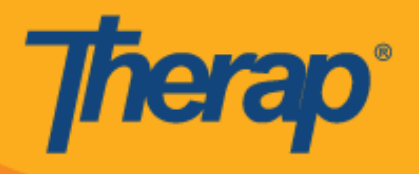

2. Mtumiaji akiongeza Slot ID (Kitambulisho cha Nafasi) ambacho tayari kiliongezwa kwenye Offline Slots (Nafasi za Nje ya Mtandao) awali, Slot ID (Kitambulisho hicho cha Nafasi) kitaangazishwa.

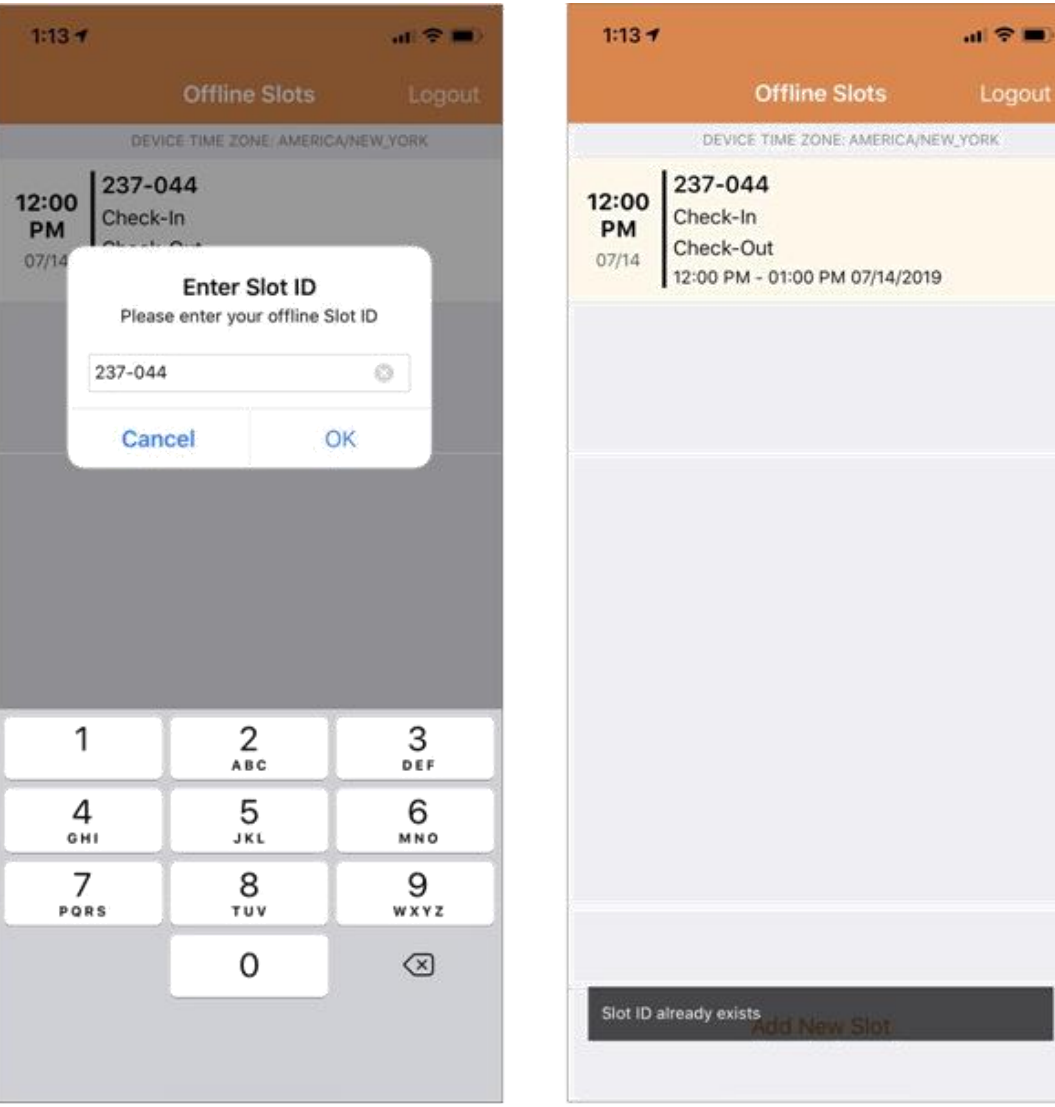

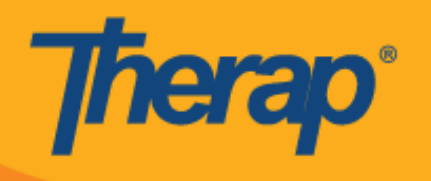

# **Upload Offline EVV Slots (Pakia Nafasi za EVV Nje ya Mtandao)**

1. Watumiaji walioingia na kutoka kwenye huduma kwa kutumia programu ya Offline Scheduling wataonyeshwa kwa ujumbe ili wapakie EVV data (data ya EVV) pindi wanapoingia kwenye Programu ya Therap Mobile wakitumia intaneti.

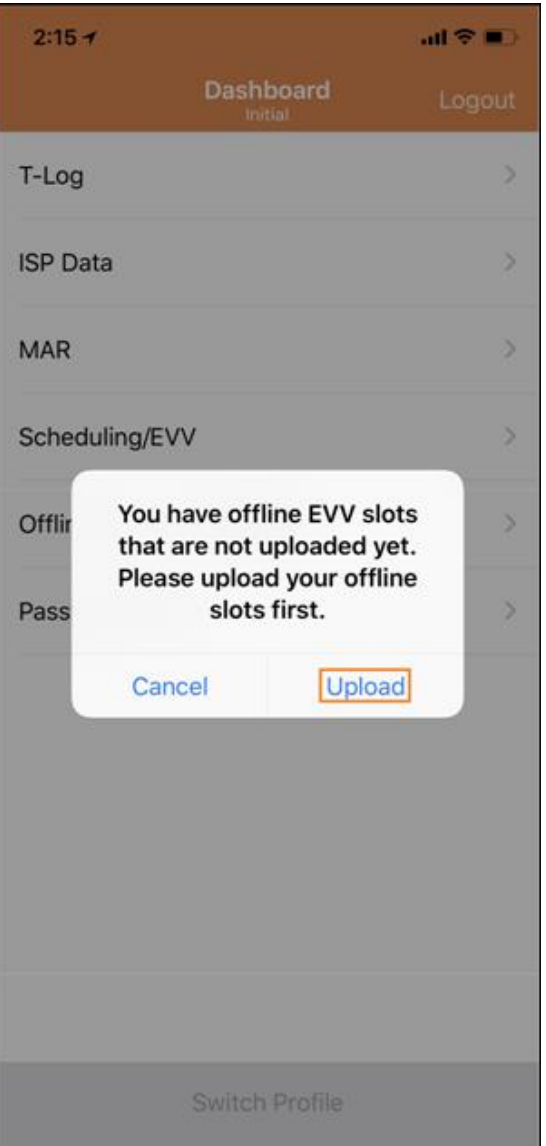

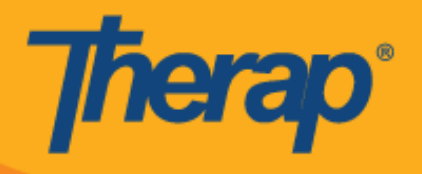

2. Pindi unapobofya kitufe cha **Upload (Pakia)** data ya nje ya mtandao itapakiwa kwenye mfumo. Baada ya data ya nje ya mtandao kupakiwa ujumbe wa kufaulu utaonekana. Huenda ikachukua hadi dakika 30 kuchakata data ya nje ya mtandao.

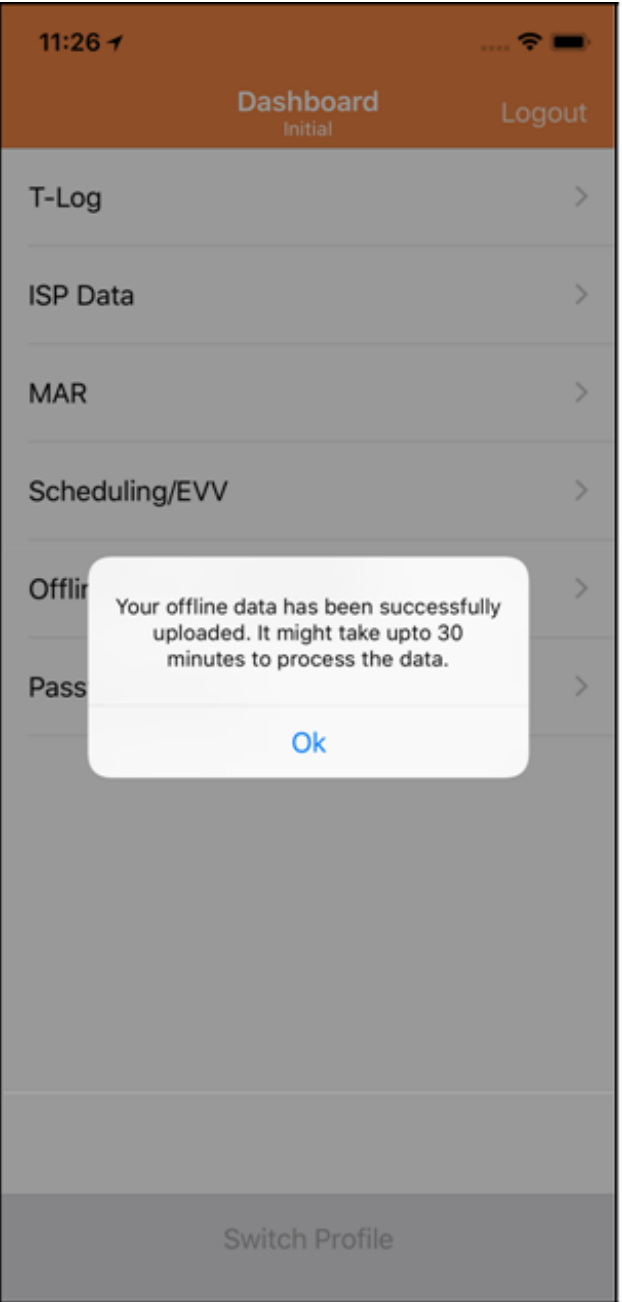

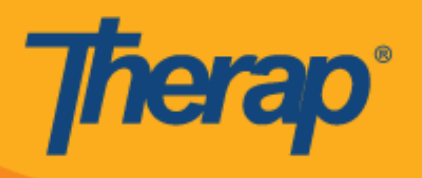

# **Tafuta Offline EVV Slots (Nafasi za EVV Nje ya Mtandao) kwenye Wavuti**

1. Bofya kiungo cha **Search Offline Events (Tafuta Matukio Nje ya Mtandao)** chini ya sehemu ya Scheduling (Kuratibu) ya kichupo cha Agency (Shirika).

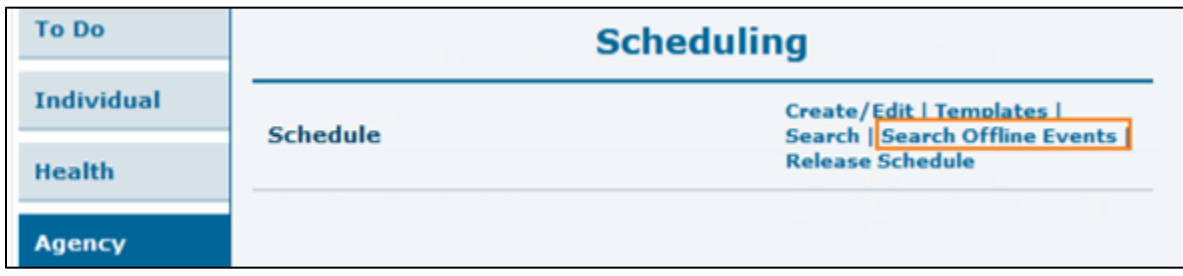

2. Weka maelezo muhimu kwenye ukurasa wa Schedule Offline Event Search (Ratibu Utafutaji wa Matukio Nje ya Mtandao) na ubofye kitufe cha **Search (Tafuta)**.

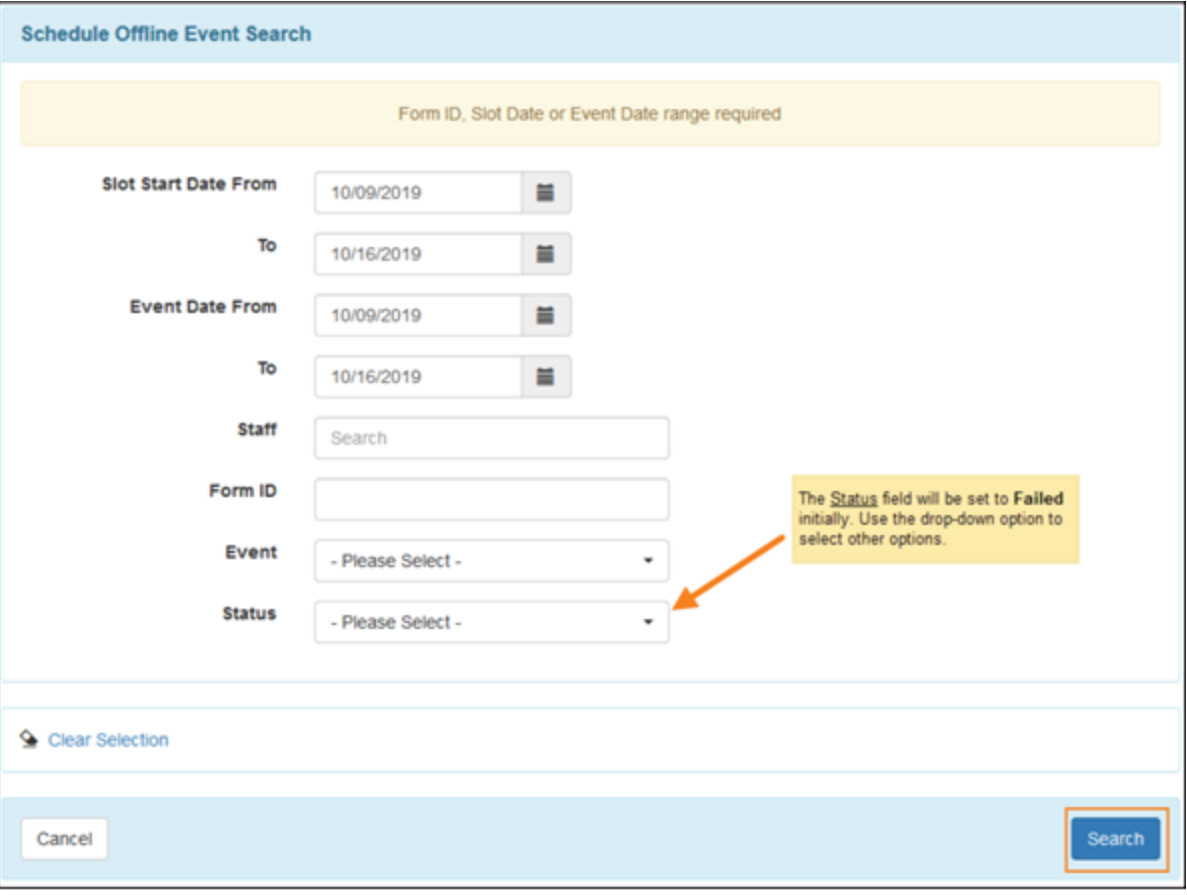

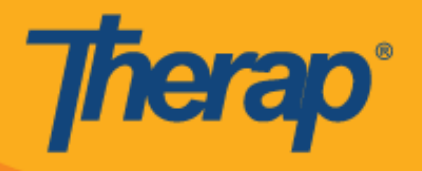

3. Ukurasa wa Schedule Offline Event Search (Ratibu Utafutaji wa Matukio Nje ya Mtandao) utaonyesha orodha ya Offline EVV (Nafasi za EVV Nje ya Mtandao). Bofya kwenye safu ili ufungue fomu ya Schedule Slot (Ratibu Nafasi) ya shughuli hiyo ya Check-In/Out (Kuingia/Kutoka).

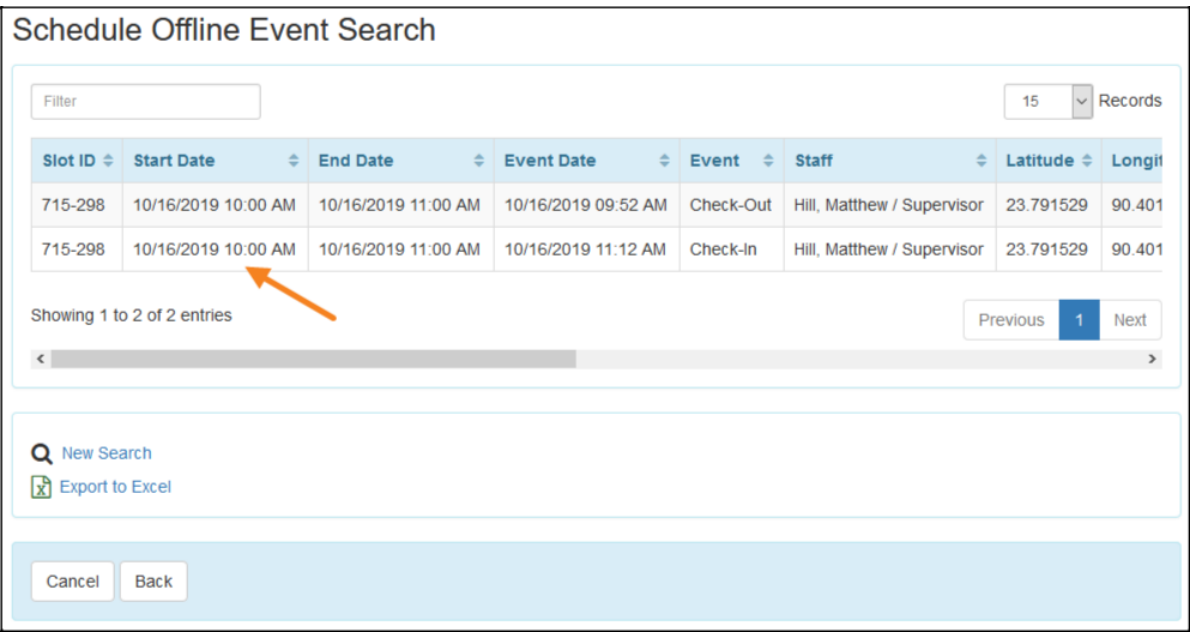